### **ClearClick® Virtuoso® 2.0 22MP Film & Slide Scanner**

Quick Start Guide & User's Manual

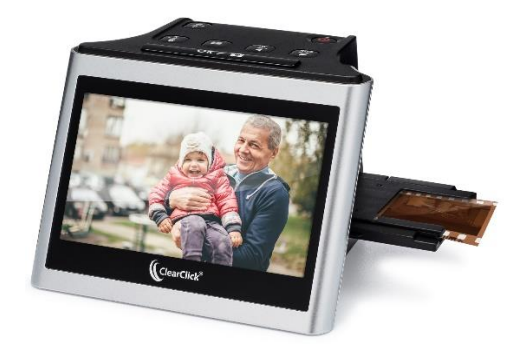

### **2-Year Warranty & Free USA-Based Tech Support**

This product comes with a **2-year warranty & free USAbased tech support** from ClearClick®**.** As a small business, we're here to serve you! If you have any issues with our product, please contact us at [support@clearclick.tech.](mailto:support@clearclick.tech) 

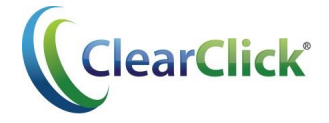

### **Extend Your Warranty for FREE!**

Extend your warranty by one year for free simply by registering your product at:

**[www.ClearClick.tech](http://www.clearclick.tech/)**

### **Browse All Our Products…**

If you're looking for fun, unique, and easy-touse technology, we've got it! Please visit our website to browse all of our products:

#### **[www.ClearClick.tech](http://www.clearclick.tech/)**

### **Safety Precautions**

- 1. Do not disassemble the unit.
- 2. Do not operate the unit around water or rain. Do not operate the unit around any kind of machines or appliances (other than computers).
- 3. Turn off and unplug the unit when not in use.
- 4. Do not allow children to use this device.

# **Thank You**

Thank you for your purchase of the ClearClick® Virtuoso® 2.0 Film & Slide Scanner! We are a small business and appreciate your order.

At ClearClick<sup>®</sup>, we try to make our technology as clear to understand and use as possible. But if you get stuck at any point, you qualify for **FREE USA**based tech support as a ClearClick® customer. Just email us at: **[support@clearclick.tech.](mailto:support@clearclick.tech)** 

(Make sure you explain your issue in detail and tell us that you're using our ClearClick<sup>®</sup> Virtuoso<sup>®</sup> 2.0 Film Scanner. Our USA tech support team members will reply to you within 24-48 business hours.)

To get started with your **Virtuoso® 2.0 scanner**, please see the quick start guide on the following pages.

# **What's In The Box**

- Virtuoso® 2.0 Film & Slide Scanner
- 35mm Slide Holder (Main Holder)
- 35mm Film Adapter
- 110 Film Adapter
- 126 Film Adapter
- USB Cable & Power Adapter
- Cleaning Brush
- User's Manual

#### **BUNDLE EDITION ONLY:**

• SD Card & Photo Editing Software

#### **Not Included:**

• Mini HDMI Cable (Optional – for TV Output)

#### **Missing any parts? Need help?**

Please contact us at: [support@clearclick.tech](mailto:support@clearclick.tech)

## **Virtuoso® 2.0 Quick Start Guide**

#### **1. Insert an SD card into your scanner.**

First, insert an SD memory card *(not included)* into the slot in the back of the scanner.

The card must be 32 GB or less and "Class 10" or higher. We highly recommend starting with a new, unused "SanDisk" brand card.

#### **2. Connect your scanner to a power source.**

Using the included micro USB cable & power adapter, plug the scanner into a wall outlet.

#### **3. Turn on the scanner.**

Hold down the Power button until the device turns on. The main menu will appear:

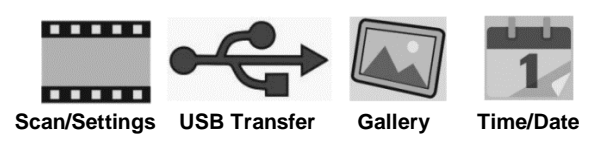

#### **4. Select the first menu option ("Scan/Settings") and press OK.**

Using the arrow buttons and OK button, select the first option in the main menu (Scan/Film Settings).

You will then be able to choose what you would like to scan – Slides, Color Negatives, or Black & White Negatives. Choose the type you would like to scan, and then press OK.

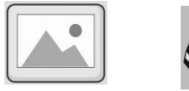

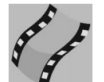

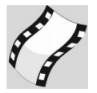

50x50mm slide

**Color Negative** 

**B&W Negative** 

If you choose Negative, you'll also be asked to pick a type of negative – 35mm, 110, or 126. Choose the type you would like, and press OK.

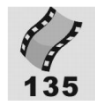

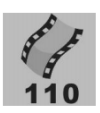

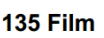

**110 Film** 

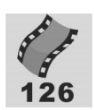

126 Film

#### **5. Prepare & insert your slides/negatives.**

**To scan slides**: open the main holder (shown below). Insert one slide and close the holder. Then insert the holder into the right side of the scanner as shown on the next page.

**To scan negatives**: open the main holder. Select the appropriate adapter (135/35mm, 126, or 110) and place it inside the main holder. Close the main holder and insert it into the right side of the scanner (see page 8). Then, feed your film into the right side of the adapter.

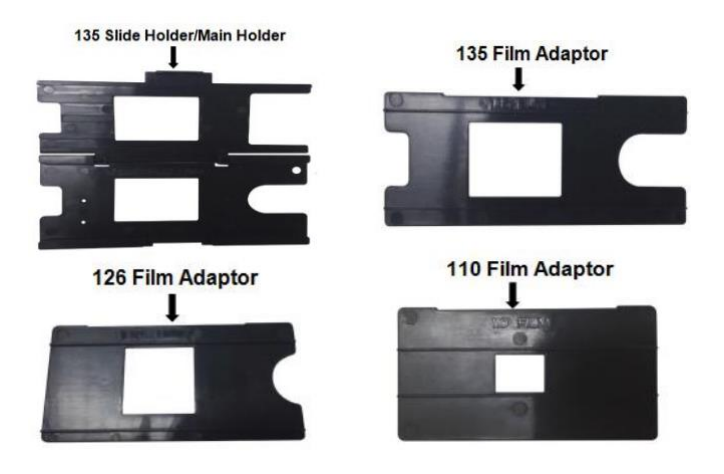

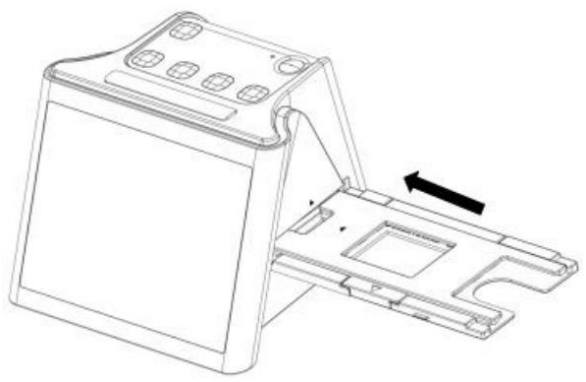

 *Inserting the main holder into the device.*

#### **6. Set the scanning resolution, brightness, and RGB color.** *(Optional)*

If you want, you can adjust the scanning resolution, brightness, and RGB color before scanning. R

To adjust the scanning resolution, press the  $\overline{\mathbb{W}}$ button. The set value (14 or 22 Megapixels) is shown on the lower right hand side of the preview screen.

Press Brightness or RGB Button then Playback( Button to move to the color you want to adjust. Press the  $*$  /  $\frac{RCB}{R}$  Button to select the value of adjustment you want<br>then press the OK/( $\Box$ ) Button to confirm your selection. You may select the recover icon( $\bigodot$ ) to reset the adjusted colors to its original default setting.

### **7. Start scanning your images!**

To scan an image, just press the OK/(D) button. The scanner will scan the image shown on the LCD screen.

The image will be saved on your SD memory card as it appears on the screen.

#### **8. Download scanned images to your computer.**

- a. Unplug the large USB end of the USB/power cable from the power adapter. Plug it into your computer instead.
- b. Turn on the scanner.
- c. Use the Left  $($ 4 $)$  and Right  $($  $)$  buttons to navigate through the main menu to select "USB"  $\leftarrow$ , then press the "OK" button.
- d. When the scanner establishes communications with the computer, the screen will display the following:

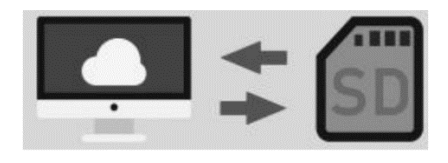

- e. The memory card will now appear on your computer as a removable external drive. Access it as you normally do an external drive on your system and browse to the images. The photos will be in the "DCIM"/"100" folder on the memory card. Select the images, and drag/copy them to a folder on your computer's hard drive.
- f. Close or eject the external drive as appropriate for your computer.
- g. Press the "Home / P" button to exit uploading mode and return the scanner to the Main Menu.
- **9. For other options and details of using the Virtuoso® 2.0 scanner, please refer to the subsequent sections of this manual.**

#### **How To View or Delete Scanned Images On The Device**

To view images you've already scanned on the device's screen, first press the Main Menu (Home) button:  $\frac{\pi}{P}$ 

At the main menu, use the arrow buttons to select the Photo Gallery  $\Box$  option, and press the OK button.

Use the arrows and "OK" buttons to select and view an individual image. Once you are viewing an individual image, you can press the "Playback" button to view a slideshow of scanned images.

#### **How To Connect The Scanner To A TV**

Using a Mini-HDMI-to-HDMI cable (not included), connect the scanner to your TV. Turn on the scanner and set your TV to the correct input, and you will see the display of the scanner on the TV.

#### **How To Change The Scanner's Date/Time**

From the scanner's main menu (press the "Home" button to get to the main menu), use the left and right buttons to navigate to the "Calendar" option and press the "OK" button.

Use the right and left buttons to change each option. To move to the next field, press the "Playback" icon (the icon with the play icon on it). To save your settings, press the "OK" button.

#### **How To Use The Cleaning Brush**

Use the supplied cleaning brush to clean the internal scanning area by turning off and disconnecting the scanner first, laying it on its side, and inserting the brush in the slot where you would normally insert the film holder, and brushing gently.

#### **Icon Details**

#### **Icons Functions and Indication**

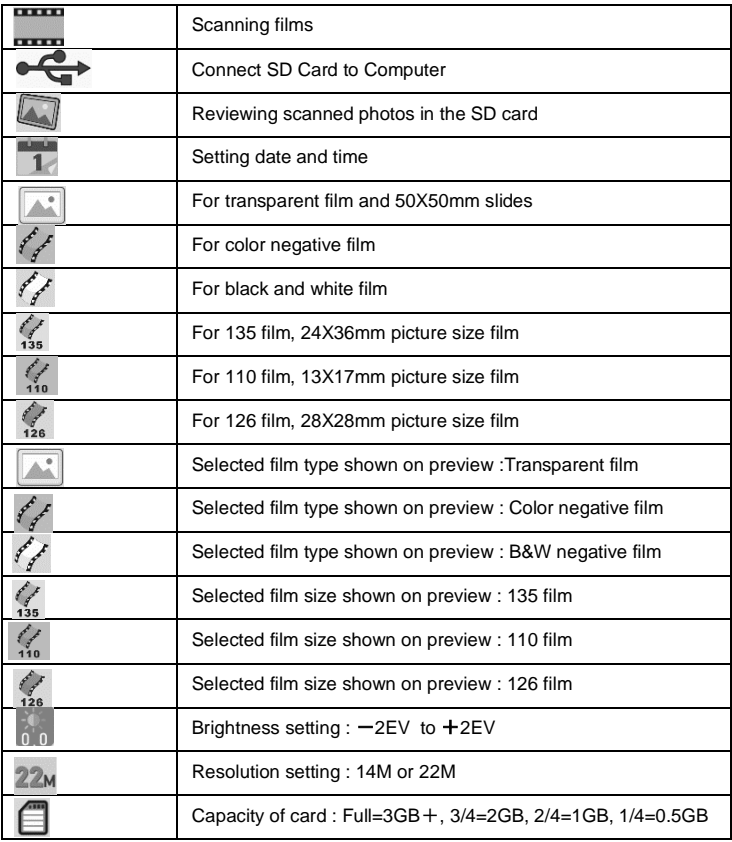

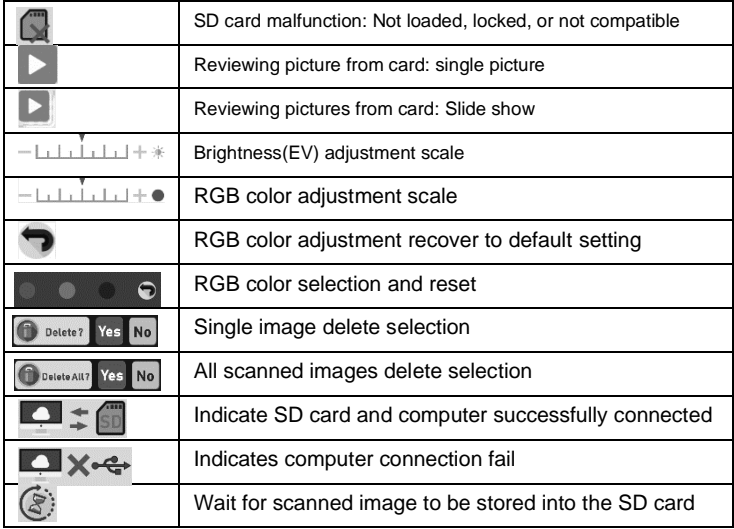

### **Technical Specifications**

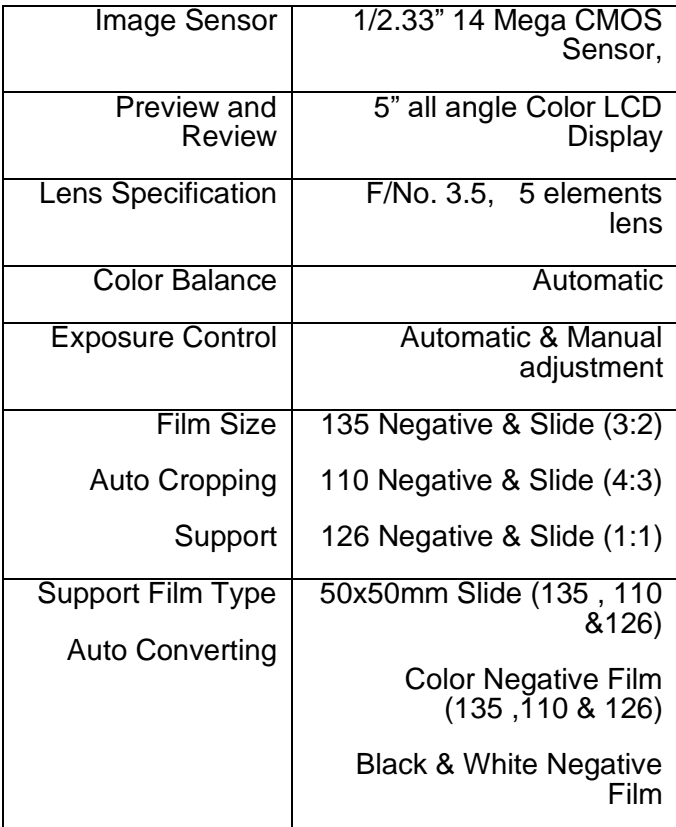

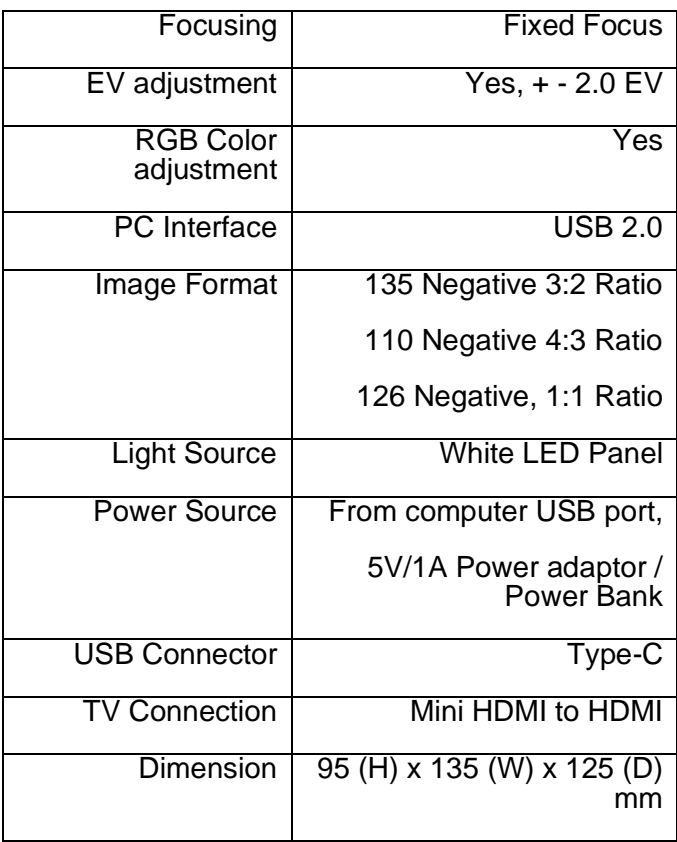

# *Need help?*

Open a support ticket and we'll get back to you within 24-48 hours! Just visit:

**[http://Support.ClearClickSoftware.com](http://support.clearclicksoftware.com/)**

or email us at:

**[support@clearclick.tech](mailto:support@clearclick.tech)**

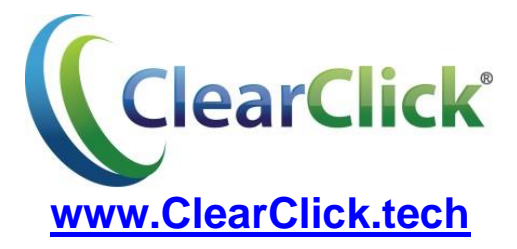

© 2020 ClearClick Software LLC. All rights reserved.